## How do I switch from fixed to flexible export?

If you already have solar, are on a fixed export limit, and Flexible Exports is available in your area, you can submit an application to switch your export limit from fixed to flexible.

1. Click the "Apply" button on the dashboard, then select the size of the EG and click "Next".

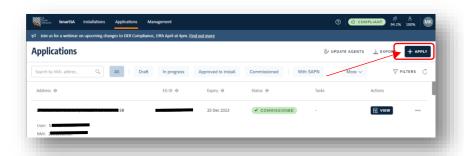

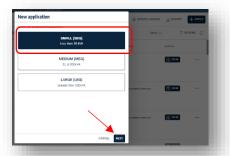

2. Enter the NMI and Meter number for the site, then click "Next".

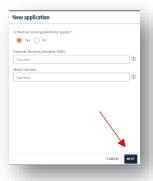

The address is displayed, along with a link to the user guides, click "Start" to continue.

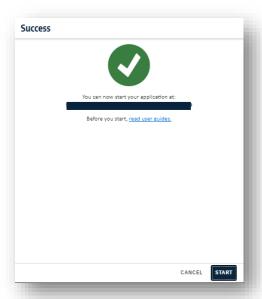

3. Location details are displayed, notice that you can suggest a change if the address is not showing correctly.

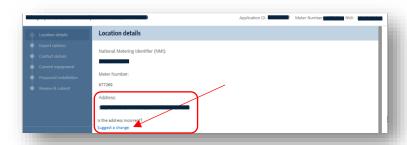

4. The export options available for the NMI are displayed. Click "next" to continue.

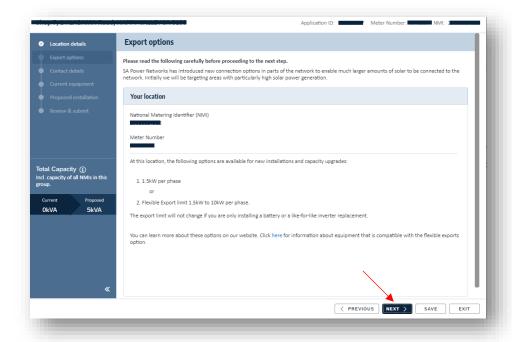

5. Enter the customer details. Click "next" to proceed.

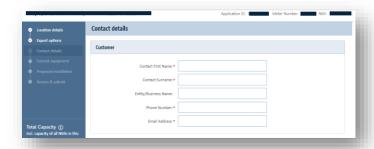

6. Any existing equipment (either installed or approved) located at the site will be displayed. If the information is incorrect, click "No" to be able to edit the information. Note: if the application relates to a group of NMIs this information will be repeated for each NMI in the group or cluster. Then select the correct phasing for the site and click "Next".

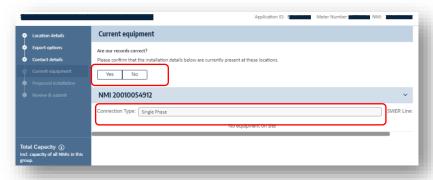

7. On the Proposed installation page, select the flexible option under export plan for the site.

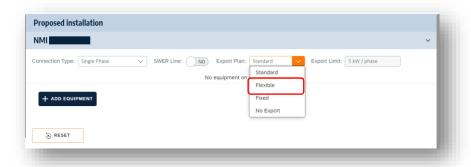

8. You will be required to select a Flexible connection that will facilitate the ongoing Flexible Export system communications. Note that the connection must manage all inverters on the site.

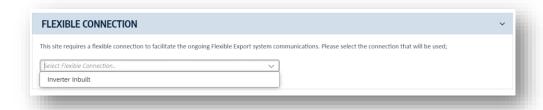

9. You will be required to select an export limiting device. The selection list will be filtered to only show devices compatible with your equipment.

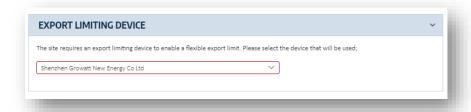

10. Click next.

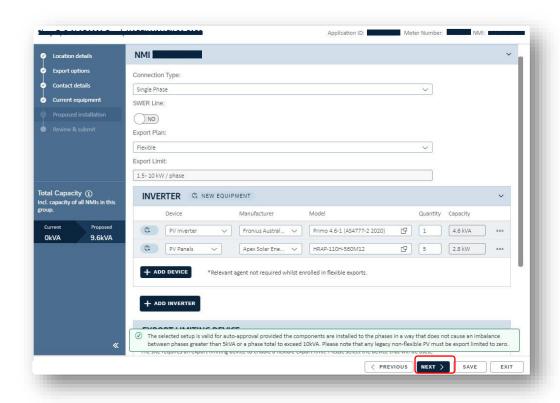

11. The entire application is displayed. You can review, add supporting information. Agree to the terms displayed, and then click submit when ready.

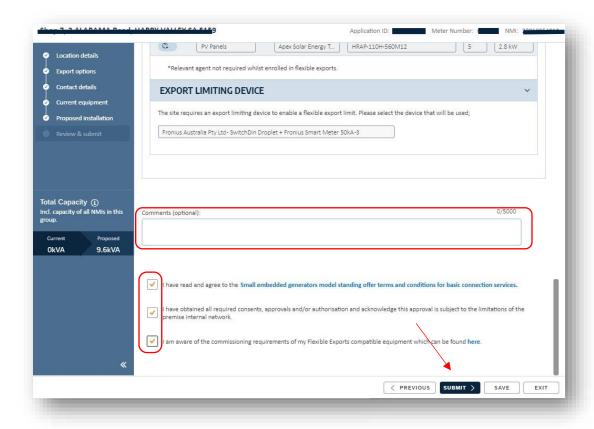

12. The approved application will be displayed on your dashboard. An approval email will be sent to your email address and the customer address that you entered in step 5